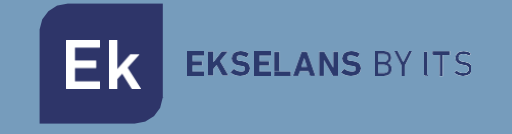

# MANUAL DE USUARIO

# **MON 43W**

V1.0

ITS Partner O.B.S S.L · Av. Cerdanyola 79-81 Local C 08172 Sant Cugat del Vallés · Barcelona (Spain) Phone: +34935839543 · [info@ek.plus](mailto:info@ek.plus) · [www.ek.plus](http://www.ek.plus/)

# **INDICE**

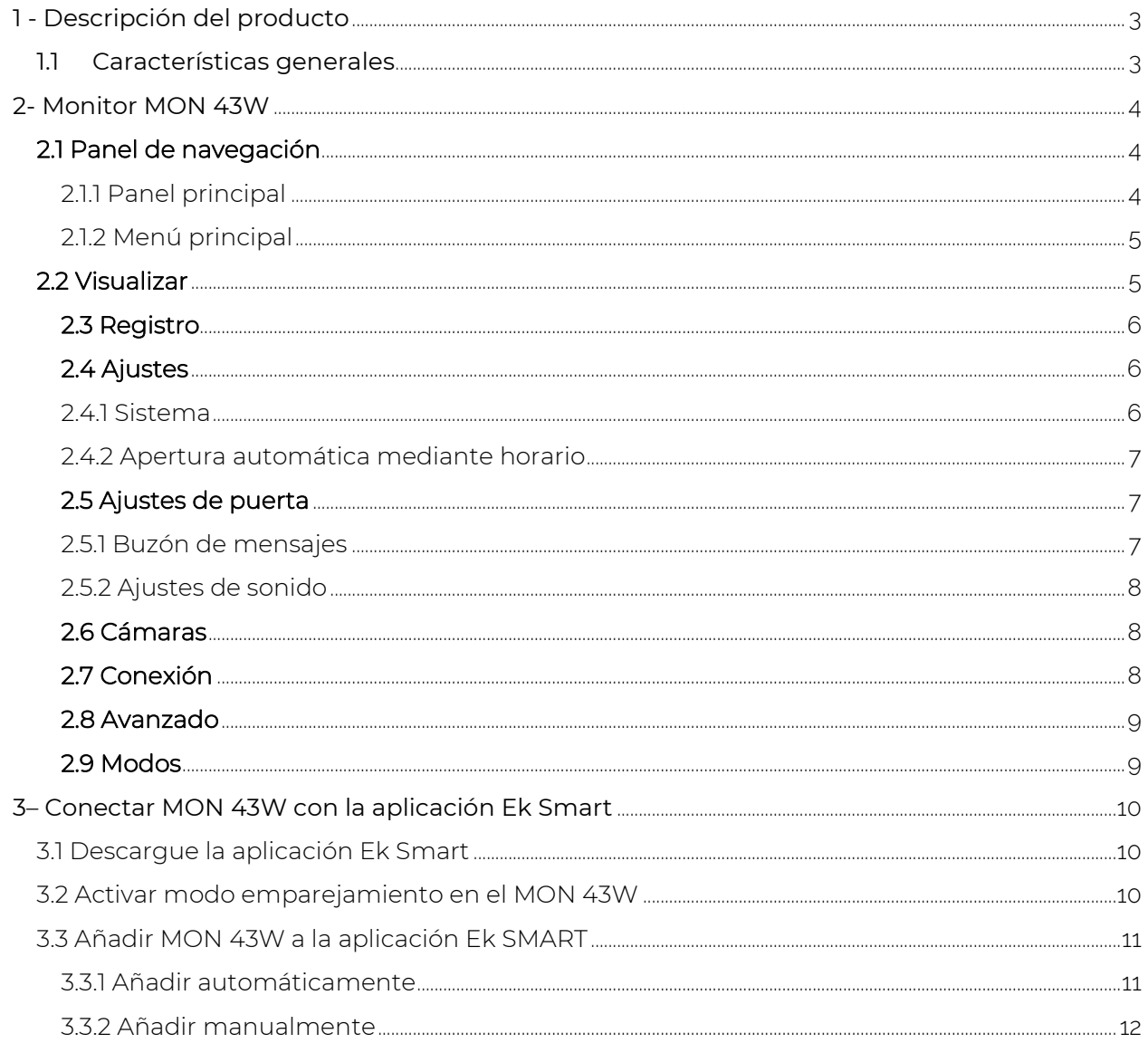

## <span id="page-2-0"></span>**1 - Descripción del producto**

MON 43W monitor con pantalla táctil a color 4,3" de alta calidad. Sistema de manos libres con sistema de apertura sin necesidad de marcación previa. Posibilidad de visualización exterior del videoportero desde el mismo panel del monitor.

Dispone de Wifi para conexión via Smartphone para visualizar, abrir y contestar desde cualquier parte.

#### <span id="page-2-1"></span>1.1 Características generales

- Sistema dos hilos no polarizados.
- Sistema de pulsador externo con función timbre.
- Ajuste del volumen de llamada del monitor, brillo y contraste.
- Función monitorización. Es posible observar la calle sin necesidad de llamada previa.
- Compatible con el resto de los productos de gama VIDEOPORTEROS Ek.
- Sistema de buzón de voz al no obtener respuesta en la llamada.
- Modo no molestar, para evitar interrupciones.
- Control de apertura automática mediante programación horaria.
- Aviso de llamada vía Smartphone.
- Registro de llamadas.

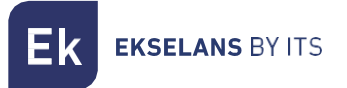

### <span id="page-3-0"></span>**2- Monitor MON 43W**

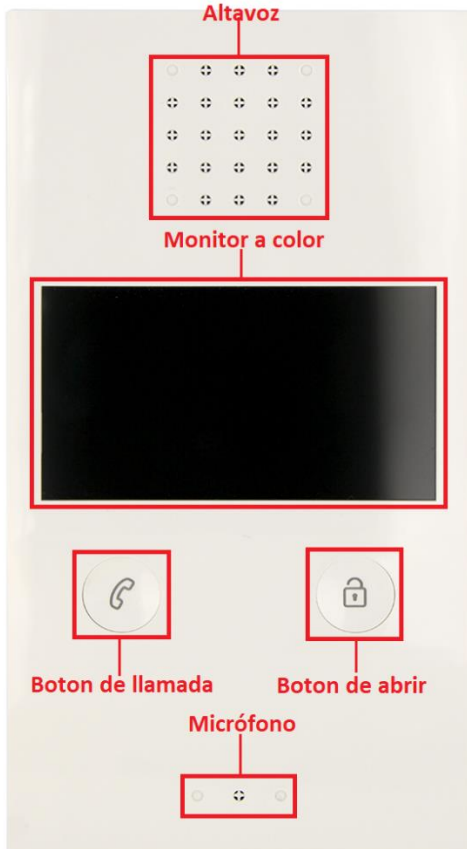

#### <span id="page-3-1"></span>2.1 Panel de navegación

<span id="page-3-2"></span>2.1.1 Panel principal

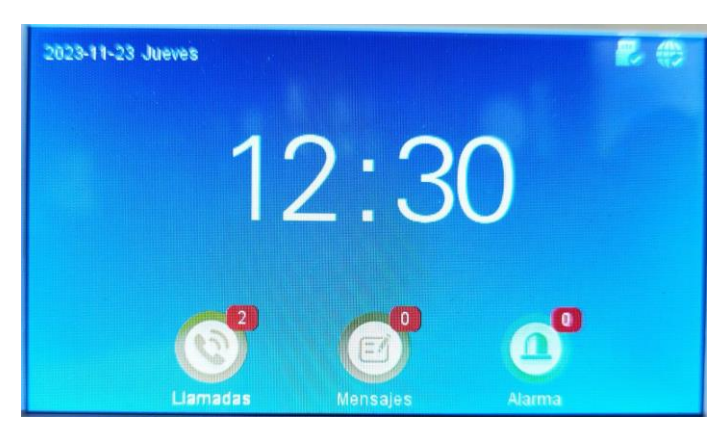

En la página principal se muestran tres iconos. Notificaciones de llamadas sin respuesta, mensajes si ha recibido una llamada en su ausencia y le han dejado un mensaje (es necesario activar el contestador previamente. Apartado 2.5.1…). En la parte superior derecha, le indicará si el dispositivo está conectado correctamente a internet mediante WIFI y la detección de la tarjeta SD.

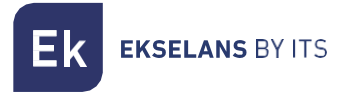

#### <span id="page-4-0"></span>2.1.2 Menú principal

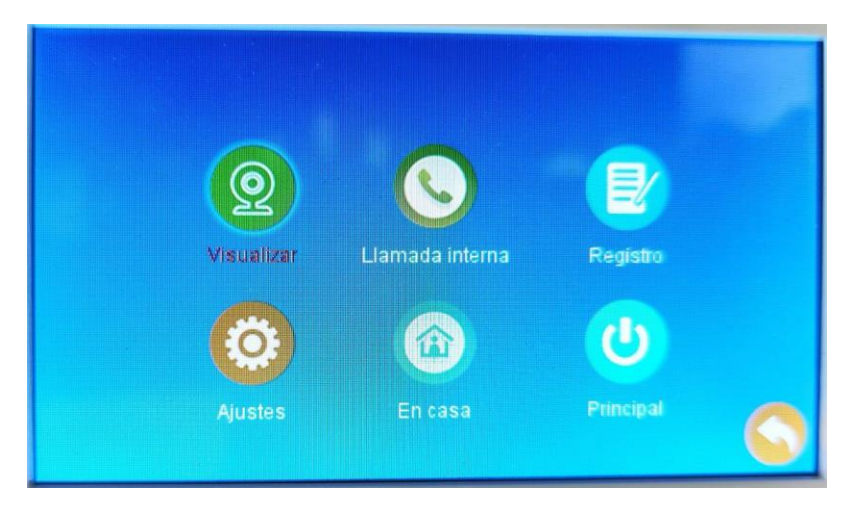

Visualizar: Para poder visualizar las diferentes placas y cámaras analógicas que se encuentran en su instalación

Llamada interna: Podrá realizar llamadas internas de videoportero a videoportero.

Registro: Registro de llamadas, mensajes y avisos de alarma.

Ajustes: Ajustes de configuración de identificación del MON 43W, placa exterior, conexión y ajustes avanzados.

En casa: Sistema de configuración de modos de trabajo.

En casa: Sonará el dispositivo normalmente.

Fuera de casa: Sonará el dispositivo normalmente.

No molestar: El dispositivo no emitirá ningún sonido, pero la pantalla se encenderá.

Principal: Le redireccionará al panel principal

#### <span id="page-4-1"></span>2.2 Visualizar

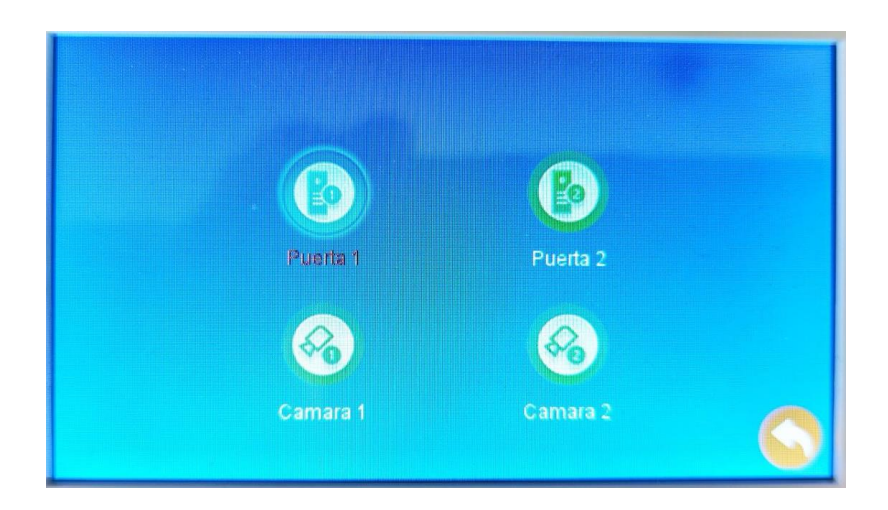

ITS Partner O.B.S S.L · Av. Cerdanyola 79-81 Local C 08172 Sant Cugat del Vallés · Barcelona (Spain) Phone: +34935839543 · [info@ek.plus](mailto:info@ek.plus) · [www.ek.plus](http://www.ek.plus/)

**EKSELANS BY ITS** Εk

> En el menú Visualizar, podrá observar y manipular las placas exteriores sin marcación previa. Tambien podrá ver las cámaras analógicas instaladas, si las hubiese en su instalación.

#### <span id="page-5-0"></span>2.3 Registro

En el menú registro podrá visualizar si ha tenido una llamada mientras estaba ausente, mensajes sin leer y alertas.

### <span id="page-5-1"></span>2.4 Ajustes

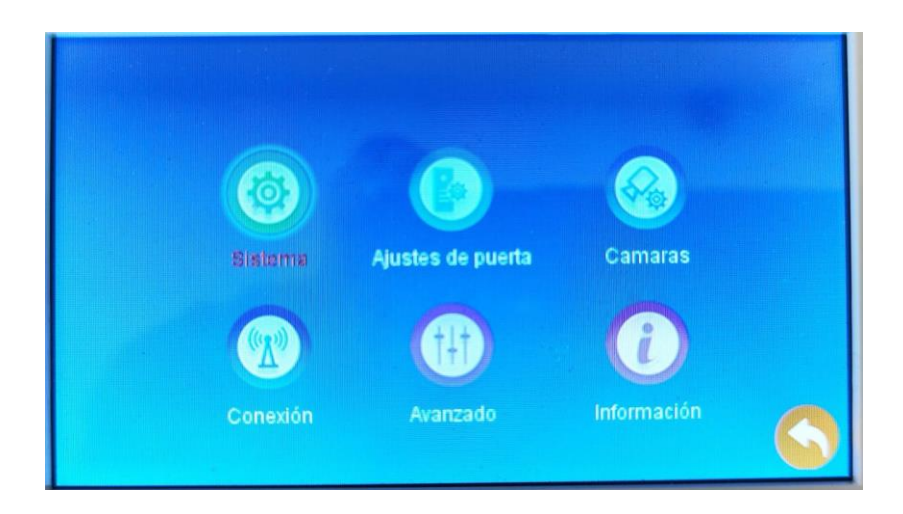

#### <span id="page-5-2"></span>2.4.1 Sistema

En esta pantalla podrá configurar los ajustes básicos del MON 43W, como el ID del dispositivo, configuración de fecha y hora. Tambien dispone de la configuración del idioma y el sistema de apertura automática mediante horario.

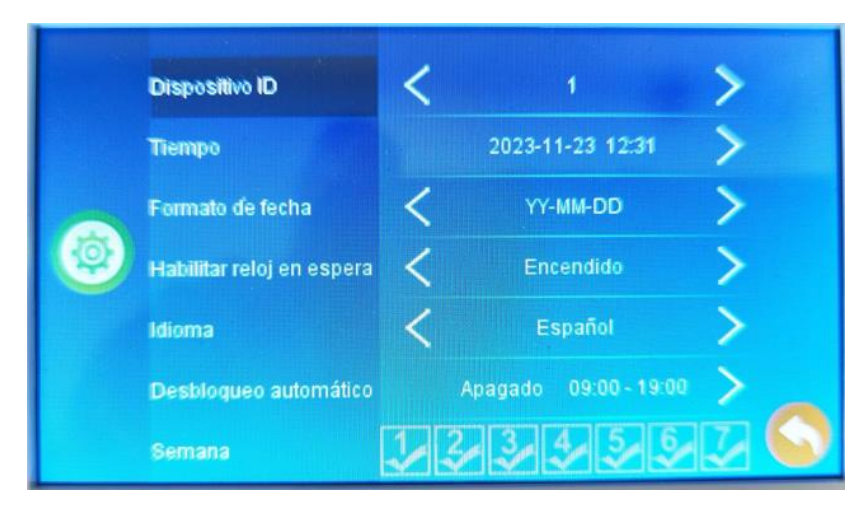

#### <span id="page-6-0"></span>2.4.2 Apertura automática mediante horario

Para establecer un horario de apertura automática, seleccione en desbloqueo automático y cámbielo a Encendido. Indique a continuación la hora de inicio y hora fin.

En el apartado de Semana indique que días desea establecer el desbloqueo automático siendo 1 Lunes y 7 Domingo.

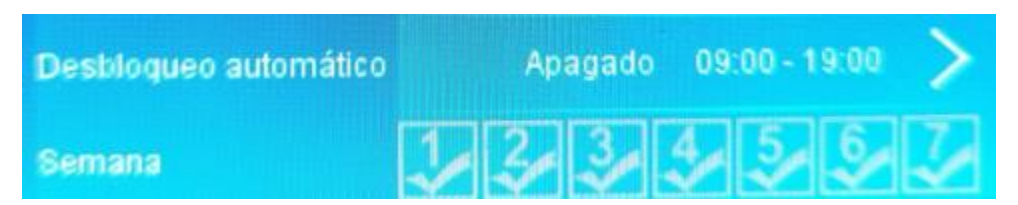

#### <span id="page-6-1"></span>2.5 Ajustes de puerta

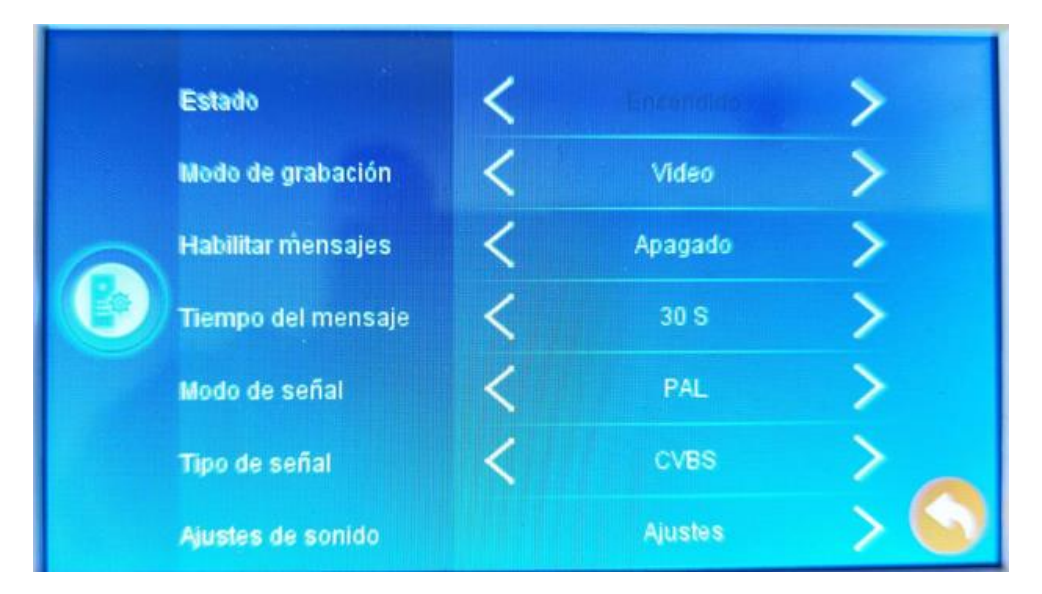

En ajustes de puerta podrá habilitar la función de buzón de mensajes de video y los ajustes de modo no molestar automático.

#### <span id="page-6-2"></span>2.5.1 Habilitar buzón de mensajes sin respuesta

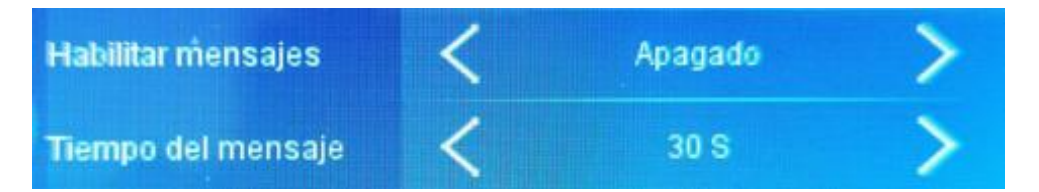

Para activar el buzón de llamadas vaya a Habilitar mensajes y establézcalo en Encendido. Establezca la duración del mensaje que desea guardar (Predeterminado: 30 segundos)

*Nota: Si la llamada de la placa de calle está establecida a una duración menor que a la del mensaje, el mensaje no podrá respetar lo establecido en esta configuración.*

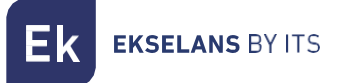

#### <span id="page-7-0"></span>2.5.2 Ajustes de sonido

En ajustes de sonido podrá configurar 3 modos de sonido. En cada modo puede seleccionar el tono de llamada volumen y configurarlos mediante horario.

*Nota: Si quiere activar un modo "No molestar" para evitar llamadas indeseables durante la noche, seleccione un modo, configure la hora que desea no ser molestado y ajuste el volumen a 0.*

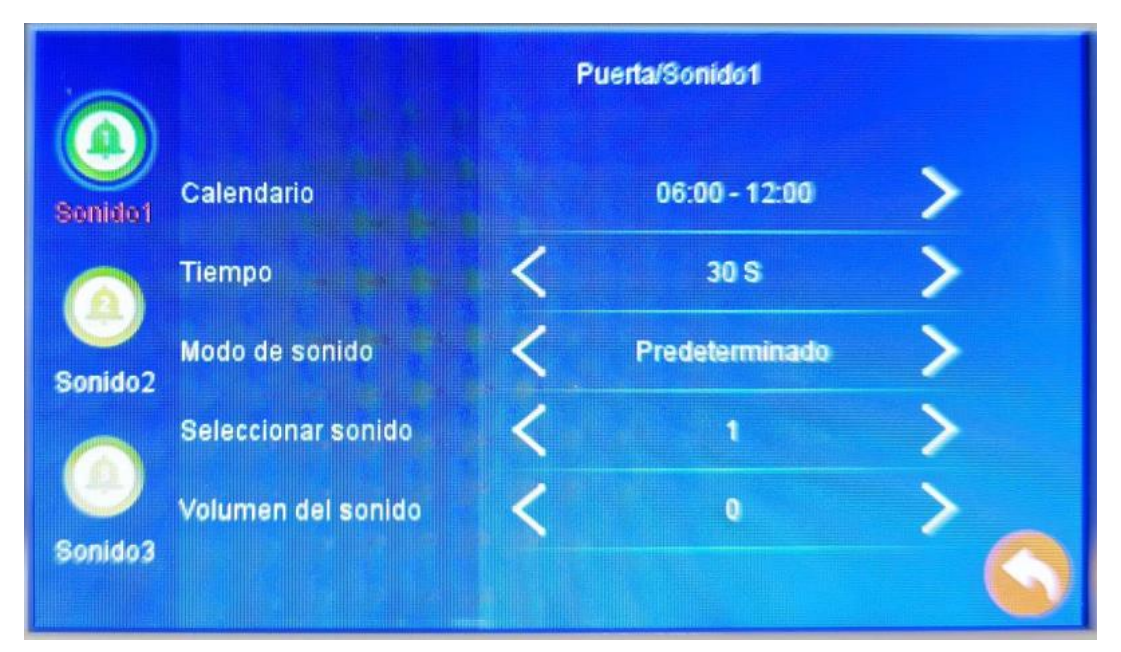

#### <span id="page-7-1"></span>2.6 Cámaras

En este menú podrá configurar las cámaras de su instalación (Máximo 2 cámaras)

#### <span id="page-7-2"></span>2.7 Conexión

En este menú podrá enlazar el dispositivo a su cuenta Ek Smart. Seleccione la forma que prefiera iniciar la vinculación.

#### Modo AP

El MON 43W generará un punto WIFI para conectarse directamente a él y poderlo configurar.

En pantalla le mostrará el SSID y la contraseña para conectarse

#### Modo EZ

El modo EZ el dispositivo activara el bluetooth e iniciara el emparejamiento automático para dispositivos cercanos.

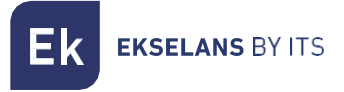

#### <span id="page-8-0"></span>2.8 Avanzado

En este menú dispondrá de los ajustes de fábrica, formatear la tarjeta SD, actualizar el dispositivo y reiniciarlo.

#### <span id="page-8-1"></span>2.9 Selección de modos

En el MON43W dispone de tres modos de estado

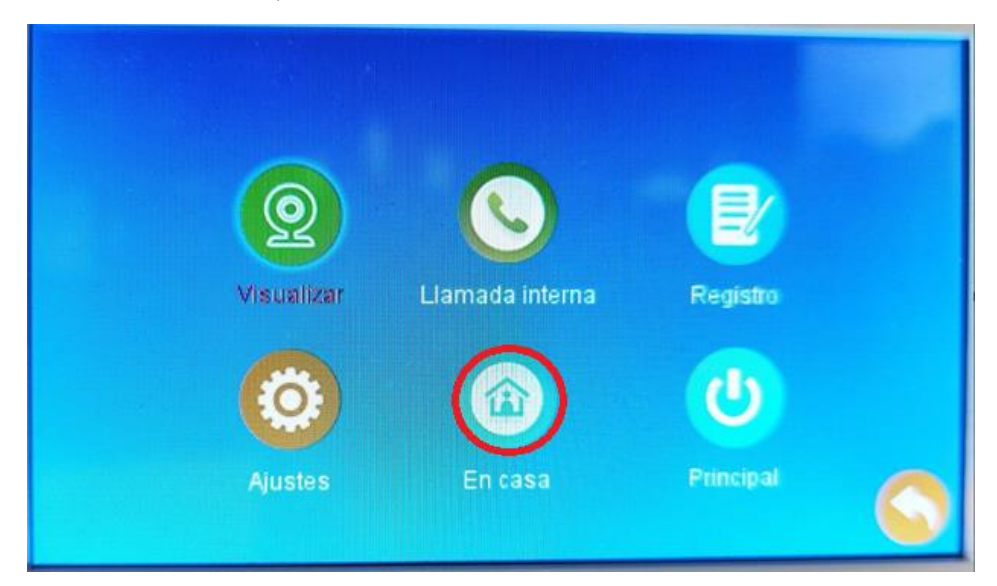

#### En casa

Configuración estándar. Volumen estándar a lo establecido en los Ajustes de sonido (Paso 2.5.2)

#### Vacaciones

Configuración estándar. Volumen estándar a lo establecido en los Ajustes de sonido (Paso 2.5.2)

#### No molestar

En este modo desactivará el tono de llamada de su MON 43W (Las notificaciones vía Smartphone seguirán funcionando).

# <span id="page-9-0"></span>**3– Conectar MON 43W con la aplicación Ek Smart**

#### <span id="page-9-1"></span>3.1 Descargue la aplicación Ek Smart

Para descargar la aplicación vaya a la Play Store o la Apple Store de su dispositivo móvil y busque "Ek Smart" o acceda mediante el siguiente código QR:

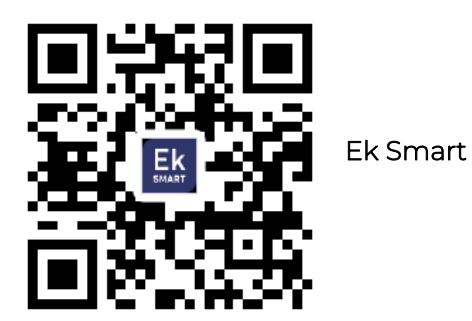

#### <span id="page-9-2"></span>3.2 Activar modo emparejamiento en el MON 43W

Para activar el modo de emparejamiento necesita activar el modo wifi del MON 43W.

1. Vaya a Ajustes y a continuación a Conexión.

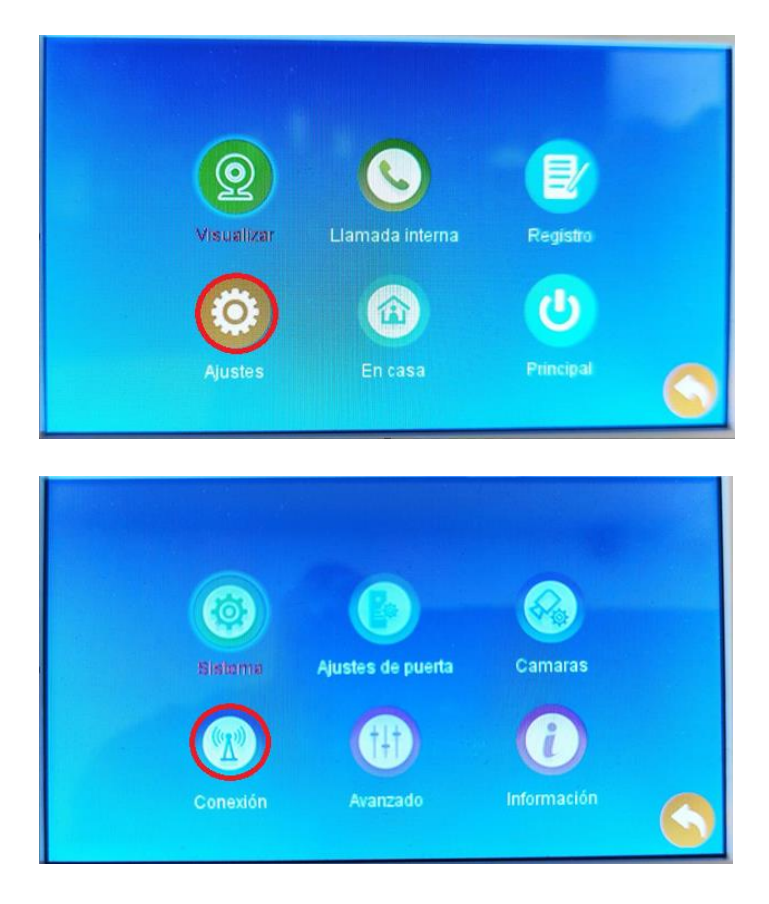

**EKSELANS BY ITS** 

2. Seleccione el tipo de conexión que desea (Modo EZ, Modo AP)

Al seleccionar el modo AP le pedirá confirmación para reiniciar el dispositivo.

#### <span id="page-10-0"></span>3.3 Añadir MON 43W a la aplicación Ek SMART

#### <span id="page-10-1"></span>3.3.1 Añadir automáticamente

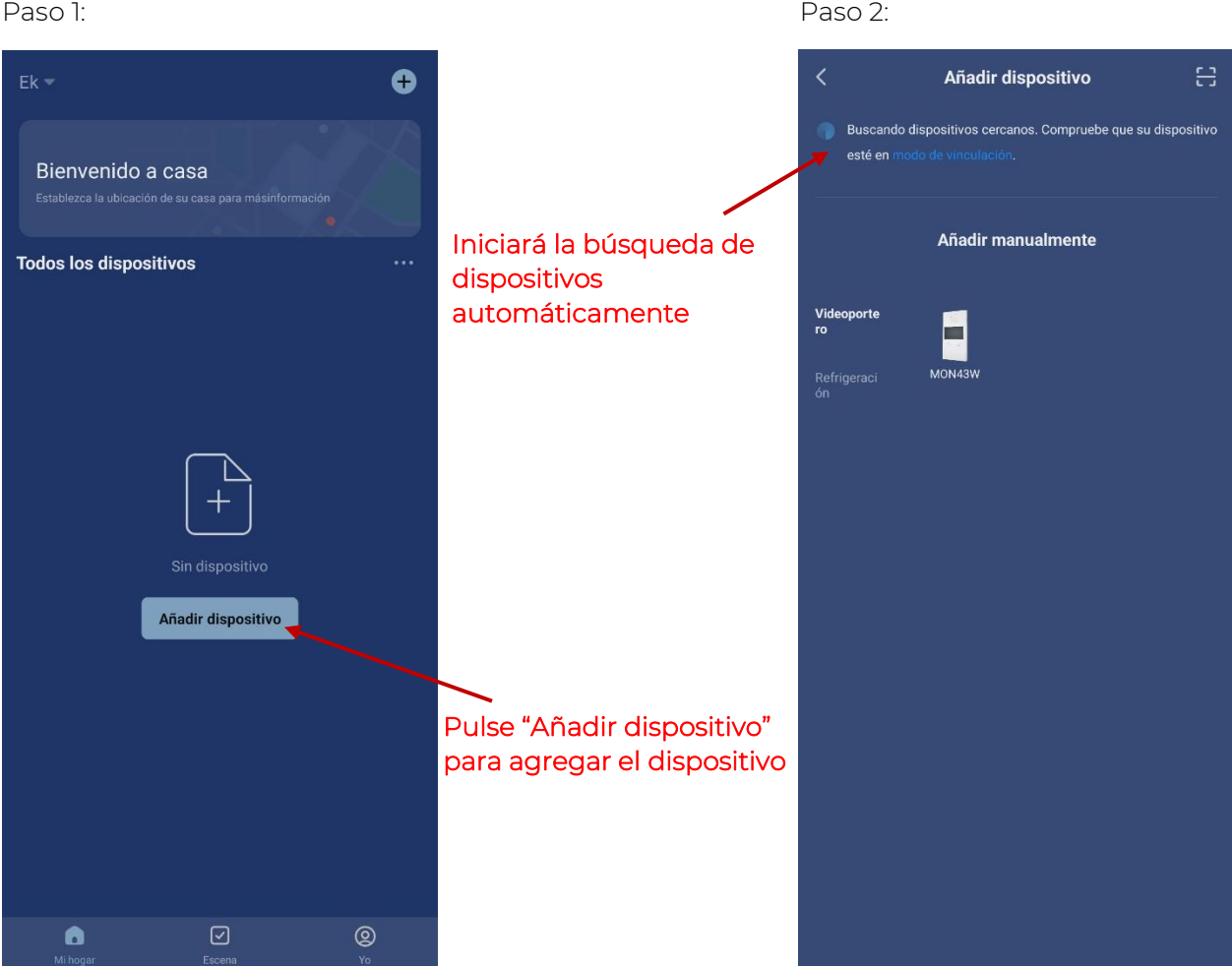

Una vez encuentre el dispositivo, le mostrara en pantalla el dispositivo. Pulse "añadir" e iniciará el modo de configuración donde le pedirá su conexión WIFI y contraseña.

*Nota: Para la detección automática del dispositivo es necesario que tenga activado el Bluetooth y los permisos concedidos de "detección de dispositivos cercanos"*

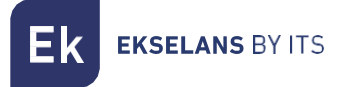

#### <span id="page-11-0"></span>3.3.2 Añadir manualmente

Si desea agregar el dispositivo manualmente, debe seleccionar la categoría Videoportero, modelo MON43W y sigua las instrucciones que le aparecerán en su dispositivo móvil.